САНКТ-ПЕТЕРБУРГ

# **Р У К О В О Д С Т В О ПО Э К С П Л У А Т А Ц И И**

ППИ-50.00.000 РЭ

# **Прибор для поверки индикаторов ППИ-50**

 Генеральный директор О<del>ОО</del> ИМЦ «Микро»  $\mathscr{L}$   $\mathscr{L}$   $\mathscr{$  $\begin{array}{c} \mathbb{R} \ \frac{\mathbb{R}}{2} \end{array}$ 2020 г.

УТВЕРЖДАЮ

Инженерно-метрологический центр «Микро»

Настоящее руководство по эксплуатации посвящено описанию применения компьютерных программ, входящих в состав прибора для поверки индикаторов ППИ-50:

- программа для проверки индикаторов,
- программа для проверки прибора ППИ-50.

#### **1 Установка программы на компьютер**

#### **1.1 Требования к системе**

Программы работают с операционной системой Windows 7/8/10.

#### **1.2 Инсталляция программа**

При поставке прибора ППИ-50 программы установлены на компьютер с соответствующими ярлыками на рабочем столе.

В случае необходимости установки программ на компьютер, следует воспользоваться поставляемым с прибором диском (или установить из папки с программой, в случае отсутствия диска). Следовать указаниям инструкции.

В случае возникновения вопросов связаться с производителем ООО ИМЦ «Микро», тел. +7(812)5346882.

#### **2. Работа с программой для поверки индикаторов**

Программа предназначена для сбора, обработки, анализа, вычислений и хранения информации, полученной с прибора ППИ-50 при проверке индикаторов часового типа, рычажно-зубчатых индикаторов и нутромеров индикаторных с ценой деления 0,01мм.

#### **2.1. Подготовка к запуску**

Перед запуском программы необходимо:

- Установить оснастку необходимую для поверки данного вида измерительного прибора на компаратор см. Паспорт пункт 2.
- Подключить видео камеру, если ее установка предусмотрена при проведении поверки данного вида измерительного прибора, к ПК через USB порт.
- Подключить компаратор к ПК через USB порт.

### **2.2. Запуск программы**

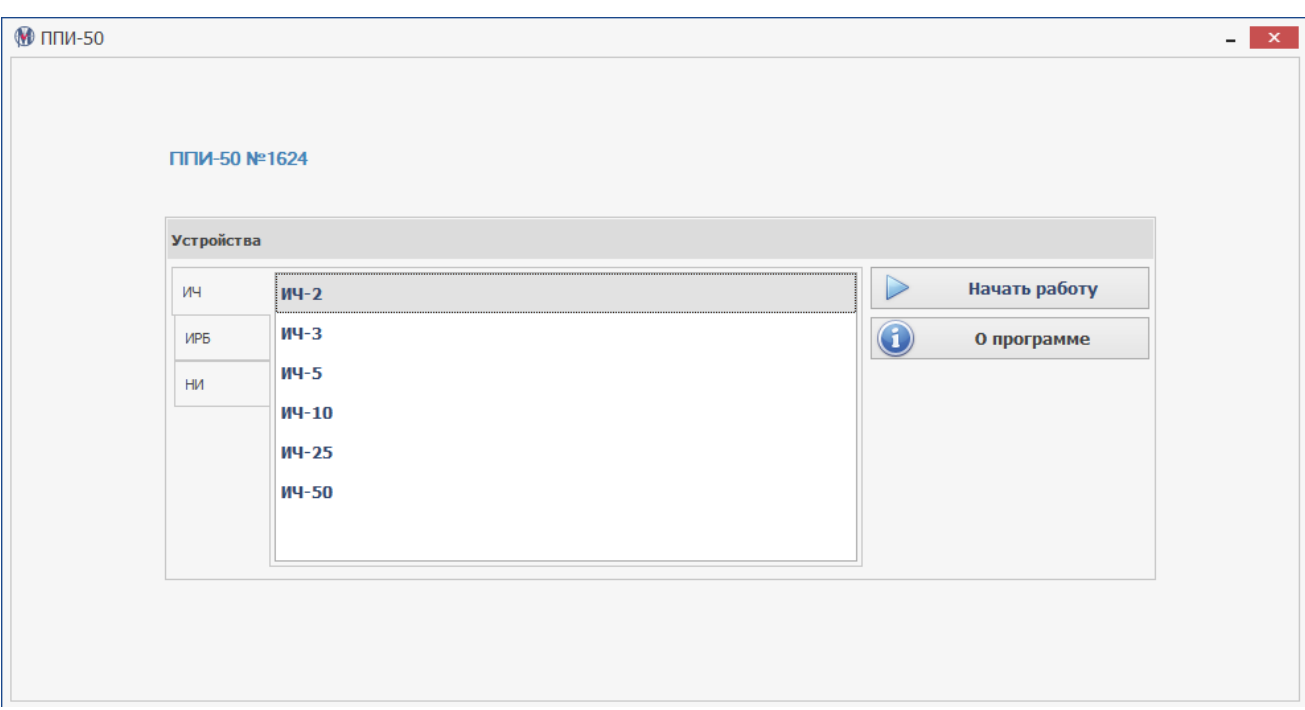

Рис.1

Запустите программу двойным кликом по ярлыку на рабочем столе. На экране Вы увидите следующее изображение (Рис.1).

#### **2.3. Проверка приборов**

В пункте меню «Поверяемые приборы» выберите тип прибора, который собираетесь поверять.

В раскрывшемся списке уточните типоразмер прибора, например, ИЧ-2 (Рис.1). Нажмите кнопку «Начать работу»

В пункте меню «Изображение с камеры» выберете «Logitech с922» (название может измениться, зависит от поставки)**.** И нажмите кнопку «Запустить»

#### *Настройка видеокамеры*

*В случае необходимости настройки разрешения, после выбора камеры нажмите на кнопку «Настройка разрешения», там выберите 960\*720.*

**При выполнении измерений убедиться, что положение штока прибора не ниже чем 1 мм от нижнего положения.**

# **2.3.1. Проверка индикатора часового типа**

2.3.1.1. Вращением рукоятки тонкой подачи совместите стрелку индикатора со штрихом шкалы, которая соответствует нулевому значению. В пункте меню «Данные от датчика ППИ» нажмите кнопку «Запустить» (рис.2).

В пункте «Задание для проверки ИЧ» поставьте галочку напротив задания нажмите на кнопку «Запустить задание».

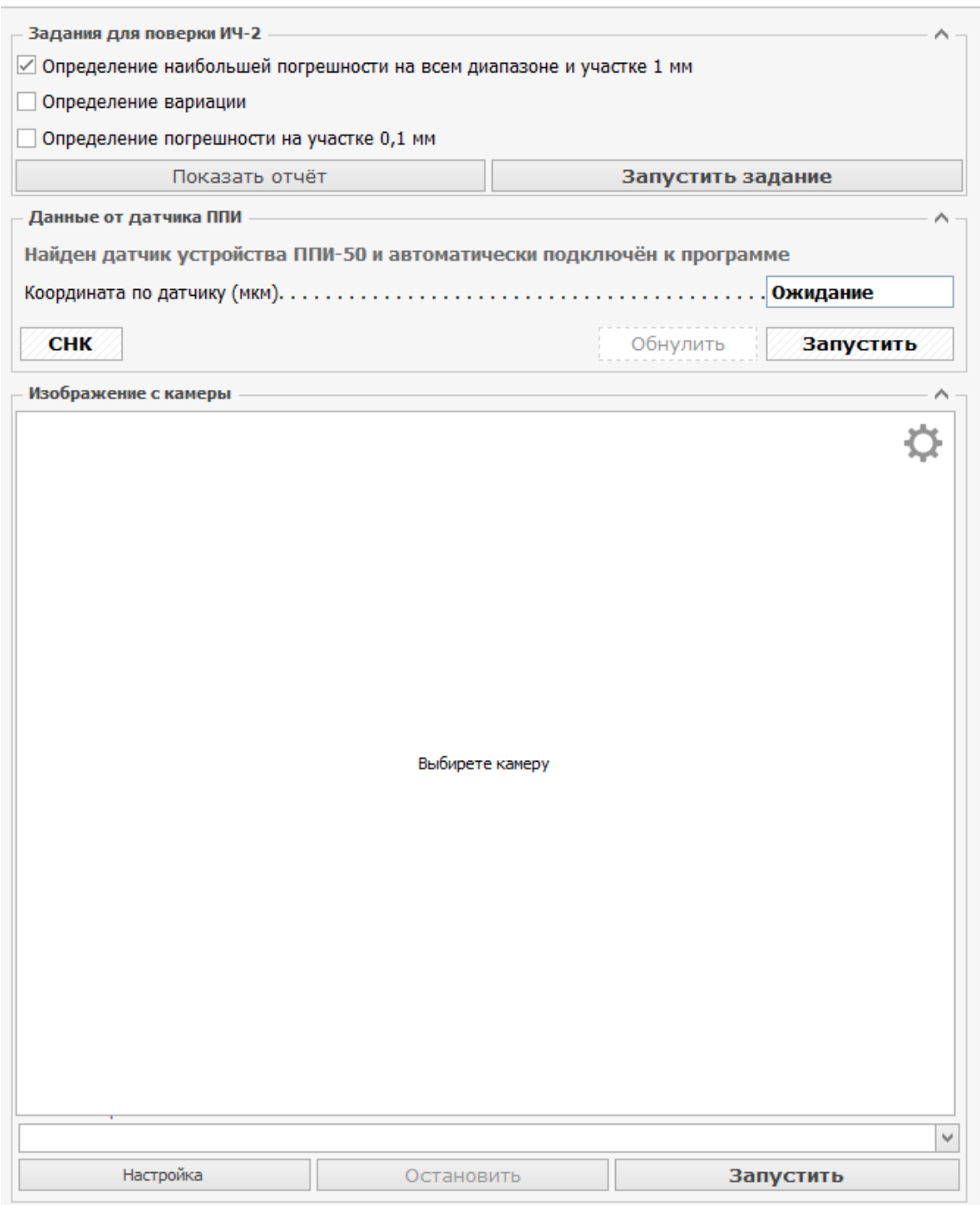

В правой части окна вы видите таблицу (Рис.3). Нулевое значение уже занесено. Убедитесь, что «Координата по датчику» равна «0», если нет, то обнулите, нажав соответствующую кнопку.

2.3.1.2 Вращением рукоятки тонкой подачи перемещайте измерительный шток до совмещения стрелки индикатора со штрихом шкалы, который соответствует значению, указанному в следующей ячейке таблицы (на Рис. 3 это значение «20»).

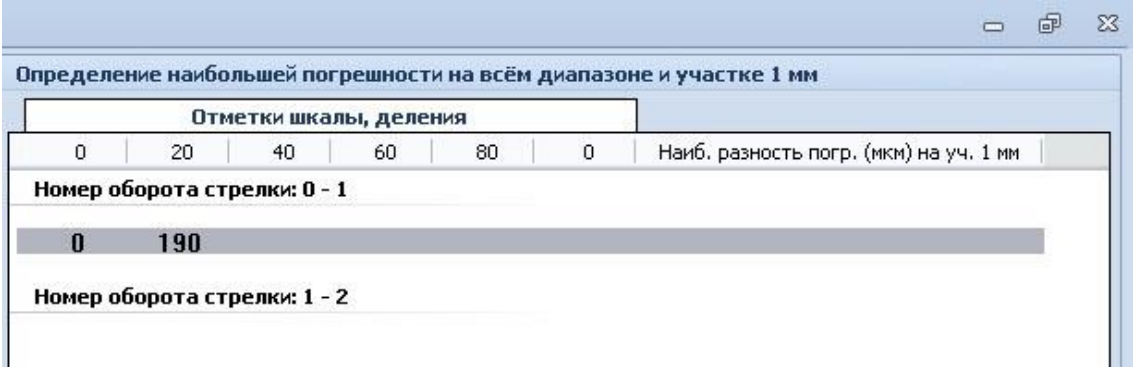

#### Рис.3

После совмещения стрелки со штрихом шкалы индикатора нажмите клавишу ENTER либо нажмите на кнопку «Занести и сдвинуть» в правом нижнем углу окна.

2.3.1.3. Повторяйте пункт 2.3.1.2. до конца задания.

2.3.1.4. После завершения первого задания поставьте галочку напротив задания «Определение вариации» в пункте меню «Задания для поверки ИЧ».

Совместите стрелку индикатора с нулевым значением шкалы.

Нажмите на кнопку «Запустить задание» в пункте меню «Задания для поверки ИЧ». Нажмите на клавишу Enter. Нажмите на кнопку «Обнулить».

Отведите стрелку индикатора не менее чем на 50 мкм и в направлении прямого хода верните к нулевой отметке. Нажмите на клавишу Enter. Отведите стрелку индикатора не менее чем на 50 мкм и в направлении обратного хода верните к нулевой отметке. Нажмите на клавишу Enter.

Повторяйте пункт 2.3.1.4 до окончания задания.

2.3.1.5. Поставьте галочку напротив задания «Определение погрешности на участке 0,1 мм» в пункте меню «Задания для поверки ИЧ».

Нажмите на кнопку «Запустить задание» в пункте меню «Задания для поверки ИЧ». Нажмите на кнопку «Обнулить».

Совместите стрелку индикатора со значением, которое будет выделено (Рис. 4). Нажмите на клавишу Enter.

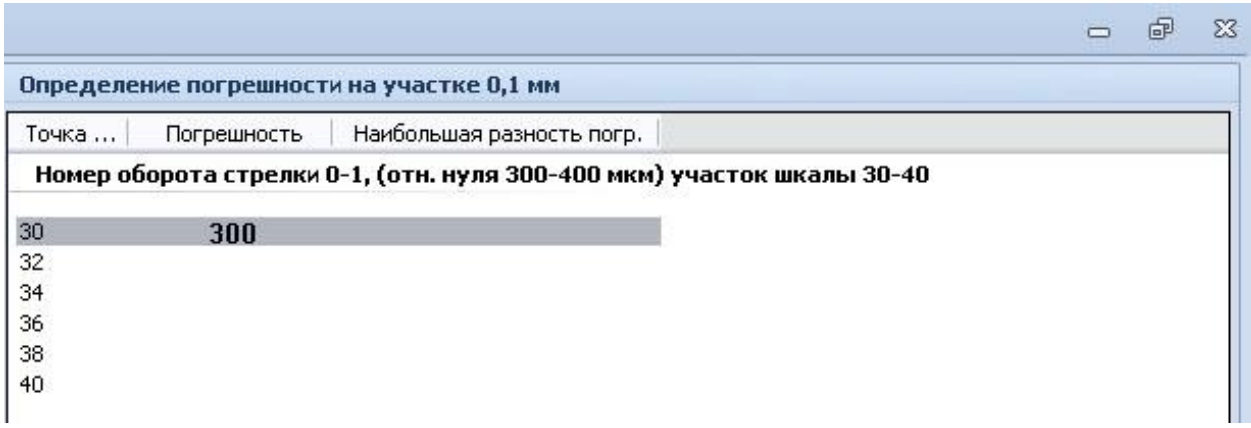

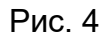

Если на каком-то этапе поверки прибор забраковывается, то соответствующее задание в пункте меню «Задание для поверки…» подсвечивается красным цветом. Если полученные значения попадают в допустимые пределы, то задание подсвечивается зеленым цветом.

2.3.1.6. После проведения поверки по необходимым пунктам, нажмите кнопку «Показать отчет», перед вами появится окно редактора отчета, там вы можете при необходимости отредактировать отчет и после сохранить его в формате \*.rtf, \*.pdf и в формате изображения или напечатать.

#### **2.3.2. Поверка нутромера индикаторного**

Выполните действия как в пункте 2.3. Если вы используете для проверки нутромер из ремонта, то поставьте галочку «После ремонта»

2.3.2.1. Вращением рукоятки тонкой подачи совместите стрелку индикатора со штрихом шкалы, который соответствует нулевому значению. В пункте меню «Данные от датчика ППИ» нажмите кнопку «Запустить». Убедитесь, что «Координата по датчику» равна «0», если нет, то обнулите, нажав соответствующую кнопку.

В пункте «Задание для проверки НИ» поставьте галочку напротив задания нажмите на кнопку «Запустить задание».

2.3.2.2. В правой части окна вы видите таблицу. Курсор уже автоматически стоит в ячейке соответствующей нулевой отметке шкалы. Для занесения результата в таблицу нажмите клавишу ENTER либо нажмите на кнопку «Занести и сдвинуть» в правом нижнем углу окна. Совместите стрелку индикатора со следующей отметкой шкалы, которая будет выделена. Нажмите на клавишу Enter.

Повторите пункт 2.3.2.2 до конца диапазона.

2.3.2.3. Глядя на полученные результаты, выберите наихудший участок на участке 0,1 мм либо 1 мм в зависимости от типа поверяемого нутромера. Поставьте галочку напротив задания «Определение погрешности на участке». Выберите из всплывающего списка ранее выбранный диапазон. (Рис. 5). В пункте меню «Данные от датчика ППИ» нажмите кнопку «Обнулить».

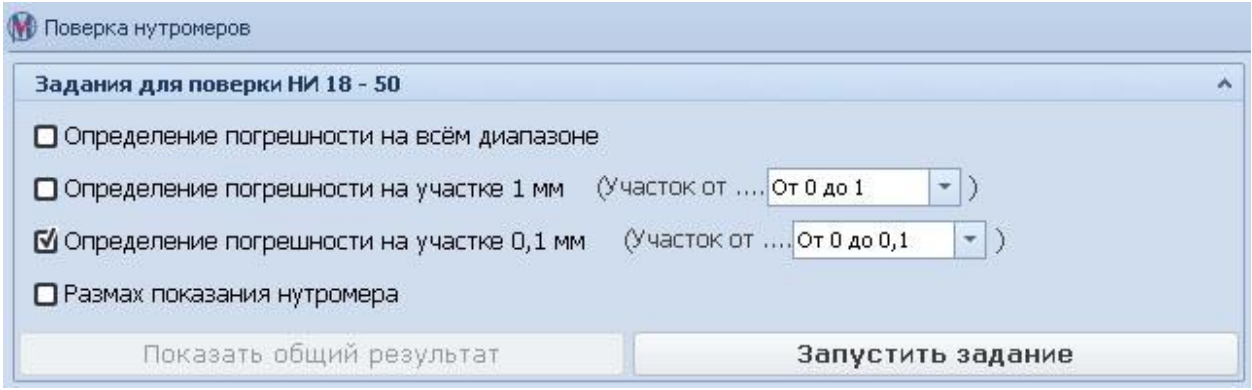

Рис. 5

В пункте «Задании для проверки НИ» нажмите на кнопку «Запустить задание».

2.3.2.4. Совместите стрелку индикатора со следующей отметкой шкалы, которая будет выделена. Нажмите на клавишу Enter.

Повторяйте пункт 2.2.2.4. до конца диапазона.

2.3.2.5. Поставьте галочку напротив задания «Размах показаний нутромера». В пункте меню «Данные от датчика ППИ» нажмите кнопку «Обнулить».

В пункте «Задании для проверки НИ» нажмите на кнопку «Запустить задание».

Подведите стрелку индикатора к отметке шкале, подсвеченной серым цветом. Нажмите на клавишу Enter.

2.3.2.6. Отведите стрелку индикатора. Подведите стрелку к тому же значению. Нажмите на клавишу Enter.

2.3.2.7. Повторяйте пункт 2.3.2.6. Подвод стрелки осуществляется всегда, с одной стороны.

Сформируйте протокол поверки см. пункт 2.3.1.6.

#### **2.3.3. Поверка индикатора рычажно-зубчатого**

 2.3.3.1. Поставьте галочку напротив первого задания в пункте меню «Задания для поверки ИРБ» (Рис. 6). Вращением рукоятки тонкой подачи совместите стрелку индикатора с нулевой отметкой шкалы. В пункте меню «Данные от датчика ППИ» нажмите кнопку «Запустить». В пункте меню «Данные от датчика ППИ» нажмите кнопку «Обнулить».

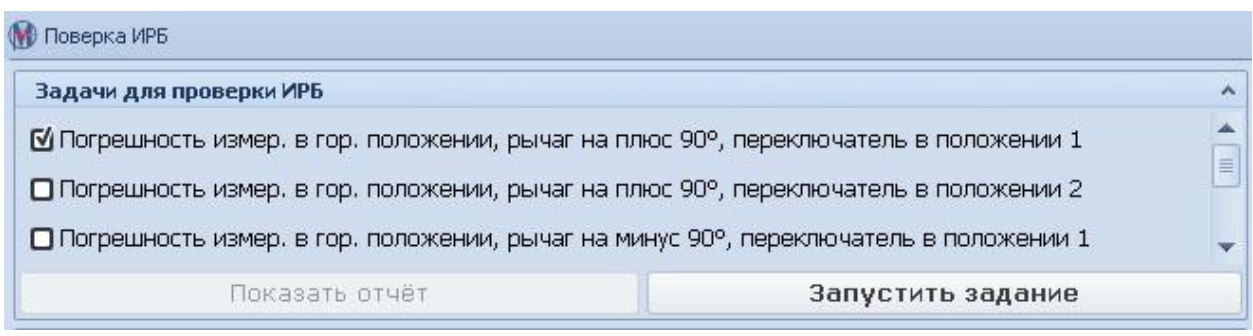

Рис. 6

В пункте «Задании для проверки ИРБ» нажмите на кнопку «Запустить задание»

2.3.3.2. Совместите стрелку индикатора со следующей отметкой шкалы, которая будет выделена. Нажмите клавишу ENTER либо нажмите на кнопку «Занести и сдвинуть» в правом нижнем углу окна.

2.3.3.3. Повторите пункт 2.2.3.2, когда дойдете до конца диапазона измените направление движения измерительного штока, начав вращать рукоятку тонкой подачи в противоположную сторону.

2.3.3.4. Повторяйте пункт 2.2.3.2 пока не дойдете до начала диапазона.

Согласно полученным данным программа автоматически определит наихудший участок

Совместите стрелку индикатора со значение указанным в таблице «Погрешность на диапазоне 0,1 мм», и будет выделена (обратите внимание на значение в фигурных скобках).

Вращением рукоятки тонкой подачи совместите стрелку индикатора с отметкой шкалы, которая будет выделена цветом. Нажмите кнопку «Обнулить». Нажмите клавишу ENTER.

2.3.3.5. Повторяйте пункты 2.3.3.2, 2.3.3.3.

Когда задание выполнено, под таблицей вы увидите значение погрешности и заключение о годности на данном этапе.

Поставьте галочку напротив следующего задания в пункте меню «Задание для поверки ИРБ».

2.2.3.6. Повторяйте пункт 2.2.3.2 после нажатия на кнопку «Запустить задание».

Сформируйте протокол поверки см. пункт 2.3.1.6.

## **3. Работа с программой «Проверка ППИ-50»**

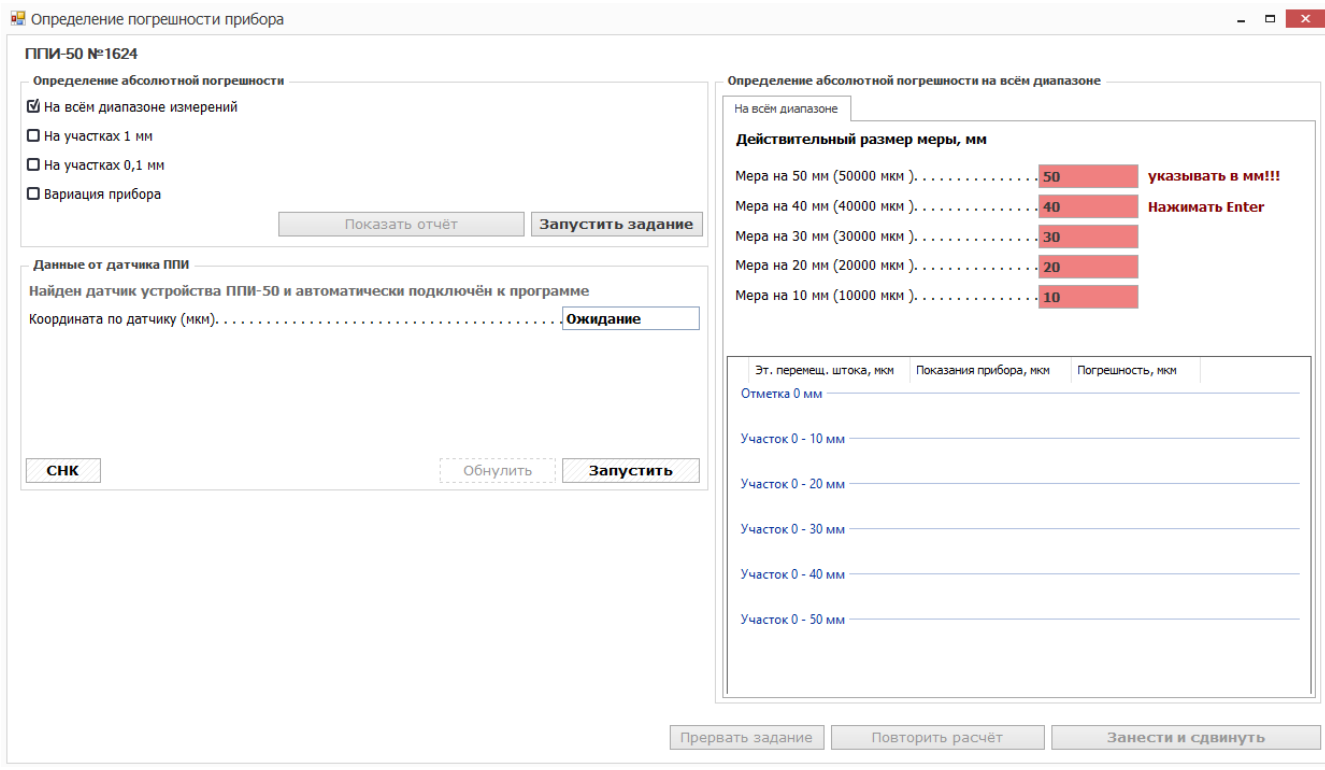

Программа предназначена для проверки точности прибора ППИ-50, с помощью КМД и индуктивной измерительной системы М-200.

- 1. Выполняйте поверку в соответствии Методикой поверки 437-175-2020 МП пункты 6.6-6.9.
- 2. Осуществлять поверку прибора используя компьютер, с которым прибор поставлялся. В случае поставки прибора без компьютера, использовать ПО с диска (идет в комплекте).

**Важно!!! Если использовать ПО не из комплекта с прибором, то прибор может не пройти поверку!**